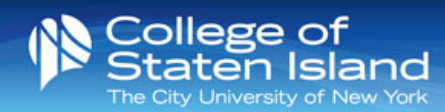

## RAVE – Text Messaging Alert System

 *Get academic information alerts sent right to your phone.* 

**Rave** is a text messaging system in which you can receive text alerts regarding advisement information, bursar information, college schedule updates, financial aid information and more.

To opt in to the Rave text messaging alert system, visit [www.getrave.com.](http://www.getrave.com/) Once on the webpage, you will be asked to enter the site name (College of Staten Island).

*Google Chrome users may experience an error page due to the web browser auto-filling search results. Be sure to backspace anything after [www.getrave.com](http:www.getrave.com).* 

This will take you to the College of Staten Island login page, where you will be prompted to login with your CIX credentials:

firstname.lastname@cix.csi.cuny.edu Your current SLAS/Email Password

 you will be taken to the Rave Home Page for CSI. Once you enter this information and login, you will be asked to read and agree to the Rave Terms of Use. Make sure the box is checked and then click submit. Once you have agreed to the Terms of Use,

 On the Rave Home Page for CSI, you can register your mobile phone number to receive text alerts & add an alternate email to your account to receive alerts. *By default, the CIX email will automatically be registered on your account.* To register a phone number and/or email, click the "Add" button to the right of the section.

## Adding a Mobile Number to Your Account

Once you have clicked the "Add" button under the Mobile Phones section, you will be taken to a page and prompted to type in your mobile phone number.

*Please note: when typing in your phone number, do not add spaces or characters between numbers.* 

Example: *Example: 1234567890 123-456-7890* 

Once you have typed in your phone number, click continue.

 You will then be prompted to select your Mobile Phone Carrier (AT&T, Sprint, T-Mobile, Verizon, etc.) from the drop down menu.

Once you have selected your carrier, click continue.

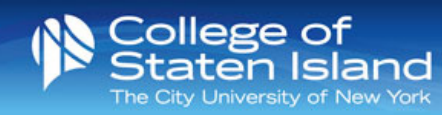

 Rave will then send a 4-digit confirmation code to your phone. Once you receive this code, type it into the "confirmation code" section. Click continue.

If you do not receive a text message with a confirmation code within a few minutes, you can click on the link in the message area that reads:

 *If you have not received the text message containing a 4-digit code, click the link "click here to resend now."* 

 If you still have not received a text message with the 4-digit code, please see the information highlighted in **red** on the webpage.

 Your registration is complete and you should see that your phone number was successfully added to your contact list. When you click "done", you will return to the home page where you will see that your mobile number is now listed on your account.

To make sure that you can receive text messages from Rave, you can click the yellow "Test" button, which will send a test text message to your phone.

If you would like to edit your mobile number, click on the edit icon.

 To remove your mobile phone number from your account, click on the delete icon. A message box will pop up, asking if you are sure you want to delete the mobile number.

## Adding an Alternate Email to Your Account

Once you have clicked the "Add" button under the **Email section, you will be taken to a page and** prompted to type in your preferred email address.

*Please note: you will only be able to add one (1) preferred email.* 

Once you have typed in your email, click save.

 You will be returned back to the home page where you will see a message "Success: Updated name@email.com in your contact list". You will see that your personal email is now listed on your account.

 *Please refer to Adding a Mobile Number to Your Account section of the handout to view how to Test, Edit, or Delete your preferred email.* 

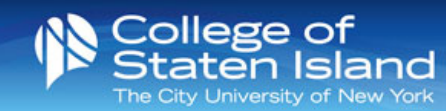

## FAQ

 questions, you can refer to the FAQ page. You can navigate to this page by clicking on your name in the If you are having trouble with adding/removing information to your account or have any other top right corner. This will provide you with information on how you can contact the Technology HelpDesk.

You are now ready to receive relevant text messaging from administrative departments.

This system **does not** replace **CUNY A!ert** for emergency messages.